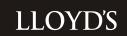

**LLMIT** 

# **CANDIDATE EXPERIENCE**

## Purchasing the eLearning Course and Test

Visit <u>www.mindhub.co.uk</u> - our secure online payment facility where three packages will be available for purchase.

1 For first-time users of the LLMIT who want to do both the learning and the examination: This gives you a code allowing you access to the eLearning course delivered via a dedicated Learning Management System (LMS), and a voucher code for your first attempt at the test.

- 2. For first time users of the LLMIT who only wish to do the learning, and NOT take the examination: This gives you a code allowing you access to the elearning course delivered via a dedicated Learning Management System (LMS)
- **3.** For users wishing to resit the LLMIT examination: This package includes one voucher code for the test, and should only be selected if you have previously purchased the full package. NB This option can also be used if you have purchased the Learning Only Option (2) above but decide that you do wish to take the examination after all.

After buying your test package you will be emailed confirmation of your purchase with further information about what to do next. You will be provided with:

- A link to the eLearning course
- An access code allowing you access to the course
- A voucher code to be used when booking the test on the <u>Pearson VUE scheduling system</u> (<u>www.pearsonvue.com/lloyds</u>)

Buying LLMIT under the purchase order scheme.

Some organisations choose to make bulk purchases of LLMIT using the purchase order scheme under arrangement with Lloyd's. In which case you should approach your Training Department for an access code, rather than purchase via mindhub.

If you are not sure whether your organisation has entered into such an arrangement, please either contact your Training Department or the LLMIT Customer Service team on 0800 298 1593

#### IMPORTANT NOTE TO ALL STUDENTS

We have taken the opportunity to refresh the content of the LLMIT learning material to reflect recent changes for 2013 in the following areas:

- Updates based on recent legislative and regulatory changes
- Inclusion of learning material relating to Solvency II
- New and significantly revised sections on Claims Management and Delegated Underwriting

The examination has been updated to incorporate questions based on these changes.

Students who purchased packs prior to the syllabus change date will still be able to complete the previous examination, based on the 2012 syllabus, until at least the 31st December 2013.

When you book your examination, you will need to specify which exam you wish to take.

## Registering for the eLearning Course

The eLearning course link will be emailed to you upon registration for the LLMIT (but can also be found directly at <a href="www.pearsonvue.com/lloydslearning">www.pearsonvue.com/lloydslearning</a>). After you have successfully created an account you will have full access to:

- The eLearning Course
- The learning material in .pdf format to download (you can print this out, or access it via your iPad instructions on how to do this can be found at http://www.pearsonvue.com/lloyds/)
- · The syllabus
- · An exam guide

The LMS is very user friendly, but you will find that help screens and hints and tips are available to ensure that you get the best learning experience from the platform.

Support is also available from the Pearson VUE Customer Service Centre. Pearson VUE are only able to give support on the functionality of the LMS - **not** the content of the eLearning Course itself.

When logged into the LMS you will see the course broken down to 12 different modules; you can access the modules in any order but we recommend modules 1 & 12 are accessed first and last respectively as they contain important information about the process.

# **Candidate Experience**

At the beginning of each module you can take a mini test to assess your current level of knowledge and receive feedback on the areas on which you should concentrate. Similarly, you will be able to take the mini test at the end of each module to highlight areas you should revisit in order to improve your knowledge. The results of these mini tests will be stored for you to reference and monitor your progress, but do not contribute towards your LLMIT final exam result.

When all modules have been completed you have the option to take a full mock exam. These questions will not appear in the final test but are based on past papers and will give you a very good indication of whether you are ready to take the real test. Again, like the mini test, you will be given feedback on the areas that you should revisit.

Once you have completed the eLearning course and taken the mock test you are free to repeat this process as many times as you like or you can proceed to schedule and take the LLMIT (where you have purchased the full LLMIT pack, or separately purchased an examination voucher).

# Registering and scheduling the LLMIT

Visit <a href="https://www.pearsonvue.com/lloyds">www.pearsonvue.com/lloyds</a> and follow the on-screen instructions to register and schedule the test. Once successfully registered, you can search for a suitable date and time in one of Pearson VUE's 5,000 global test centres and schedule your test.

When scheduling your test be sure to have ready the voucher code given to you when you purchased your test package. The test can only be scheduled with a valid voucher code. If you experience any problems with this process please contact Pearson VUE's Customer Service Centre.

After scheduling your test you will be emailed confirmation of your appointment. Be sure to read this carefully as it will contain admission details including the test time and types of ID you will need to bring on the day. Directions to the test centre and any other pertinent information will also be detailed in this confirmation email, so please retain a copy.

Once you have taken your test you will receive immediate notification of your results via a printed score report from the reception desk. If you have passed the LLMIT you will receive a printed certificate within 20 working days. If you are unsuccessful the printed score report will highlight the areas of weakness so you are aware of the modules on which you need to concentrate. You can then revisit the eLearning course using your original user account until you are ready to take the test again. At this point you should visit <a href="https://www.mindhub.co.uk">www.mindhub.co.uk</a> and purchase the 'test only' package. You will receive a confirmation of your purchase which will include a voucher code enabling to re-schedule the test.

#### Taking the test at Lloyd's

There is a LLMIT test centre in the Lloyd's Building if you would like to take the test there. The process for arranging this is as follows:

Email <u>Ilmit@lloyds.com</u> with your preferred exam date as advertised on <u>www.lloyds.com/llmit</u>, if a slot is available you will be booked in and an outlook invite sent to you with further instructions. If the test centre is fully booked on that date, you will be contacted to discuss an alternative date.